**БЪЛГАРСКИ** 

**СТЪПКА**

Преди да използвате принтера

**СТЪПКА** 2

3Преди Самостоятелно използване на мади да използвате [принтера](#page-12-0)<br>Овда (без [компютър](#page-26-0))

Самостоятелно използване на принтера (без компютър)

18ъведение<br>19ъведение

Зъведение

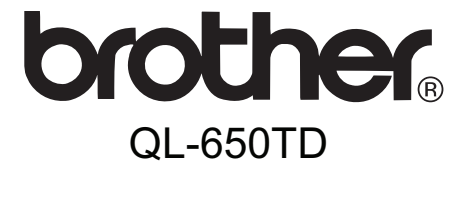

# Принтер за етикети **Ръководство за потребителя**

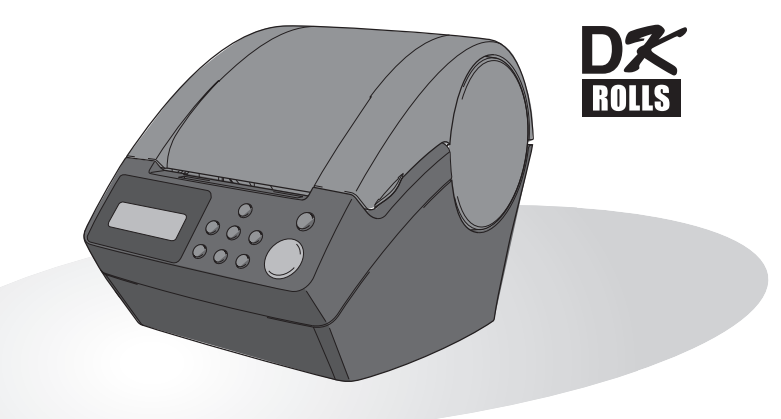

За да можете да използвате принтера, трябва първо да конфигурирате хардуера и да инсталирате драйвера.

Прочетете това ръководство, преди да използвате принтера. Запазете компактдиска на удобно място, така че да ви е под ръка, за да можете да го използвате бързо при необходимост.

www.brother.com Версия А

[Поддръжка](#page-40-0) и отстраняване на [неизправности](#page-40-0)

Поддръжка и отстраняване на неизправности

**СТЪЛКА** 

Поздравления за закупуването на QL-650TD.

Вашето ново устройство QL-650TD представлява принтер за етикети, който се свързва към персоналния ви компютър и ви дава възможност бързо и лесно да отпечатвате професионални етикети по избор, които сте създали на компютъра с помощта на предоставения софтуер за редактиране на етикети.

Настоятелно ви препоръчваме да прочетете това ръководство, преди да използвате вашето устройство QL-650TD, и след това да го запазите, за да ви е под ръка за бъдещи справки.

**Осигуряваме обслужване и поддръжка за потребителите, които са регистрирали продуктите си на нашия уеб сайт. Препоръчваме ви да се възползвате от възможността да се регистрирате, като отидете на адреса ни:** 

#### **Онлайн регистриране на потребители http://register.eu.brother.com/**

#### **Страница за онлайн поддръжка http://solutions.brother.com/**

**ЗАБЕЛЕЖКА:** Освен това е възможно да влезете в горепосочените сайтове от прозореца за онлайн регистриране на потребители от компактдиска с програми за инсталиране, предоставен с принтера. Очакваме да се регистрирате.

#### **Декларация за съответствие** (само Европа)

Ние, BROTHER INDUSTRIES, LTD. 15-1, Naeshiro-cho, Mizuho-ku, Nagoya, 467-8561, Japan,

декларираме, че този продукт съответства на основните изисквания, както и на други приложими клаузи на Директиви 2006/95/EO, 2004/108/EO и 2005/32/EO.

Декларацията за съответствие е на нашия уеб сайт. Моля, отидете на адрес http://solutions.brother.com -> изберете регион (напр. Europe) -> изберете страна -> изберете вашия модел -> изберете "Ръководства" -> изберете Декларация за съответствие (\*Изберете език, когато се изисква).

- Никаква част от това ръководство не може да се възпроизвежда под каквато и да е форма, включително да се фотокопира или отпечатва отново, без предварително съгласие.
- Правата и авторските права на включения софтуер (включително, но не само, програмата, изображенията, графичните колекции, шаблоните и текста в рамките на софтуера) и придружаващите ръководства и друга документация, както и всички копия на софтуера, са собственост на Brother Industries, Ltd. и неговите доставчици.

# **Съдържание**

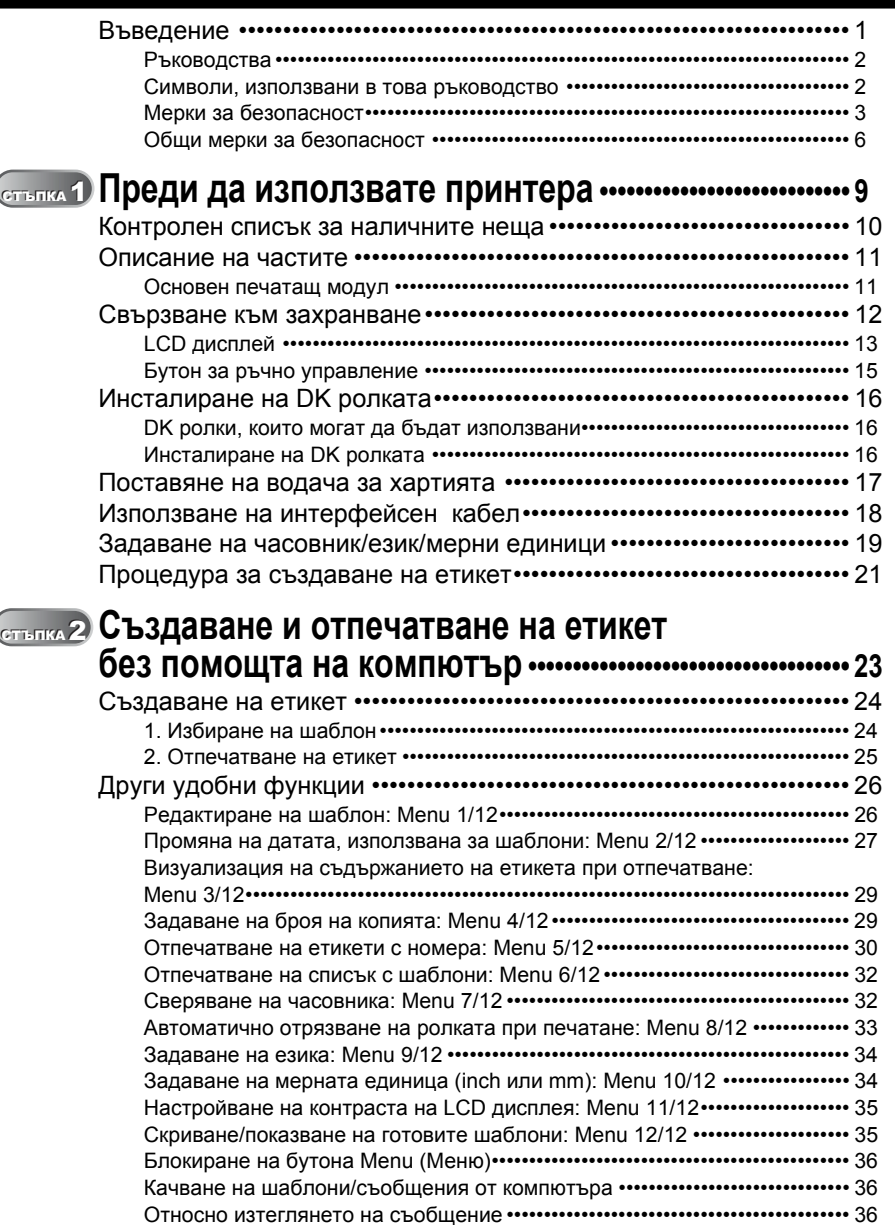

**СТЪПКА** 1

[Поддръжка](#page-40-0) и отстраняване на [неизправности](#page-40-0)

Поддръжка и отстраняване на неизправности

**СТЪПКА**

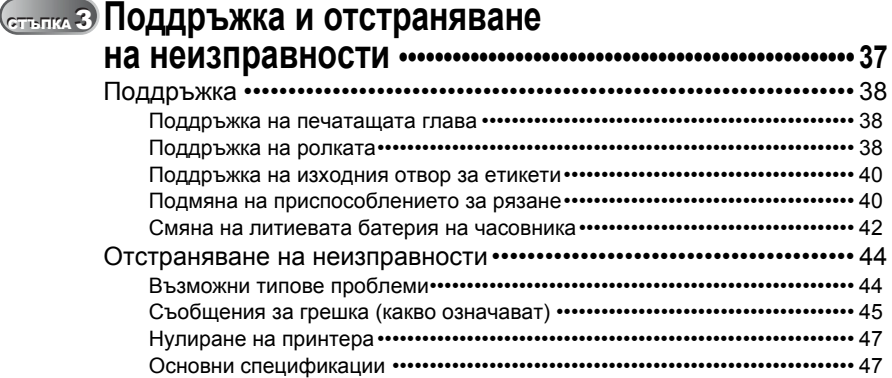

U

# <span id="page-4-1"></span><span id="page-4-0"></span>**Въведение**

#### **Бележки относно съставянето и публикуването**

Това ръководство е съставено и публикувано под ръководството на Brother Industries, Ltd. и включва най-новите описания и спецификации на продукта.

Съдържанието на това ръководство и спецификациите на този продукт могат да бъдат променяни без предизвестие.

Brother си запазва правото да прави промени без предизвестие в спецификациите и съдържащите се тук материали и не носи отговорност за каквито и да е повреди (включително закономерни), възникнали вследствие на използването на предоставените материали, включително, но без ограничение до печатни и други грешки, свързани с публикацията.

© 2010 Brother Industries, Ltd.

#### **Търговски марки**

Графичният знак на Brother е запазена търговска марка на Brother Industries, Ltd.

Microsoft и Windows са запазени търговски марки на Microsoft Corporation в САЩ и в други страни.

Macintosh и Mac OS са запазени търговски марки на Apple Inc., регистрирани в САЩ и в други страни.

Принтерът включва софтуерния модул "USBPRINT.SYS" и "USBMON.DLL", за които Microsoft Corporation запазва изцяло своите права и интереси.

Adobe и Adobe Reader са запазени търговски марки на Adobe Systems Incorporated.

Кодът QR е запазена търговска марка на DENSO WAVE INCORPORATED.

Всички останали термини, марки и имена на продукти в това ръководство за потребителя са запазени търговски марки на съответните компании.

#### **Пренасяне на принтера**

Ако по някаква причина се наложи да пренесете вашия принтер, внимателно го опаковайте, за да предотвратите всякакви повреди по време на транспортирането.

Препоръчително е да запазите и използвате оригиналната опаковка. Принтерът трябва да бъде застрахован при превозвача.

**СТЪПКА**

1

**СТЪПКА**

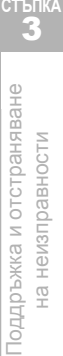

### <span id="page-5-0"></span>**Ръководства**

Предоставени са следните ръководства, които да ви помогнат да използвате правилно принтера и неговите функции. Непременно прочетете това ръководство, преди да използвате принтера.

#### Ръководство за потребителя (това ръководство)

Прочетете първо това ръководство.

В него е дадена информация, която трябва да прочетете преди използването на принтера, като съобщения за внимание и инсталиране, както и процедури за отпечатване на етикети без помощта на компютър.

Обяснява се също как се почиства принтерът и как се извършва отстраняване на някои неизправности.

#### Ръководство за инсталиране на софтуера

В него се обяснява как се инсталира софтуерът от пакета, който да се използва на персонален компютър.

Описано е и как става деинсталирането на софтуера.

#### Ръководство за потребителя на софтуера

#### (ръководство в PDF формат)

В него се обяснява как се създават етикети чрез предоставения с принтера софтуер, който се инсталира на компютър преди свързването на принтера към компютъра.

• За да прегледате Ръководството за потребителя на софтуера ръководство (в PDF формат), трябва да инсталирате Adobe® Reader® или Adobe® Acrobat® Reader®.

(При Mac® може да се използва стандартната програма за "Визуализация", включена към ОС.)

- Когато използвате Windows®, това ръководство може да бъде прегледано от приложението P-touch Setup, като то се стартира от компактдиска. Освен това ръководство може да се разгледа от менюто "Старт", ако е инсталирано на компютъра.
- Когато използвате Mac, вижте PDF файловете в папката [Manuals] на компактдиска, предоставен с принтера.

## <span id="page-5-1"></span>**Символи, използвани в това ръководство**

Символите, използвани в това ръководство, са следните:

Този символ показва информация или указания, които трябва да се спазват. Ако се пренебрегнат, резултатът може да е нараняване, повреда или неуспешни операции.

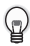

Този символ показва информация или указания, които могат да ви помогнат по-добре да разберете и по-ефективно да използвате принтера.

# <span id="page-6-0"></span>**Мерки за безопасност**

За да се предотвратят наранявания и повреди, са дадени важни забележки, означени чрез различни символи.

Символите и техните значения са следните:

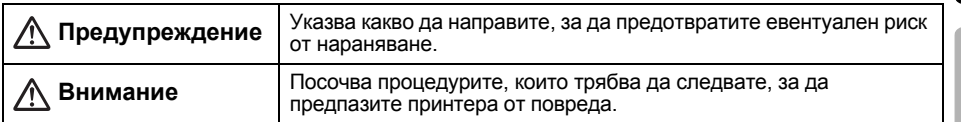

#### Символите, използвани в това ръководство, са следните:

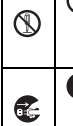

Иконата за неправилна инсталация ви предупреждава за устройства и операции, които са несъвместими с принтера (напр. фигурата вляво показва предупреждение при разглобяване).

Иконата за специални инструкции показва операции, които трябва да се извършат (напр. фигурата вляво показва изваждане на щепсела на захранващия кабел от електрическия контакт).

## **Предупреждение**

#### Принтерът

#### **Следвайте тези указания, за да предотвратите пожар, токов удар или друга повреда.**

- $\mathbb Q$  Не разглобявайте принтера. При нужда от проверка, регулиране или поправка на принтера се обърнете към магазина, от който сте го закупили, или към вашия местен упълномощен сервизен център.
- $\bigcirc$  Не изпускайте, удряйте или повреждайте по-друг начин принтера.
- $\bigcirc$  Не хващайте и не повдигайте принтера за капака на DK ролката. Капакътможе да се откачи, а принтерът да падне и да се повреди.
- Не докосвайте металните части в близост до печатащата глава. По време на работа печатащата глава се загрява много и непосредствено след употреба все още е много гореща. Не я докосвайте директно с ръце.
- В никакъв случай не допускайте намокряне на принтера.
- $\bigcirc$  Не използвайте принтера, когато вътре има чужди тела. Когато в принтера попадне вода или чуждо тяло, изключете захранващия кабел от електрическия контакт и извадете чуждото тяло. При необходимост се обърнете към магазина, от който сте закупили принтера, или към вашия местен упълномощен сервизен център.
- Изхвърляйте найлоновите торбички на подходящите места и ги дръжте далеч от бебета и деца. Не носете и не си играйте с найлонови торбички.
- Незабавно изключете захранващия кабел и спрете да използвате принтера, ако забележите необичайна миризма, топлина, обезцветяване, деформация или нещо странно по време на експлоатация или съхранение.

**СТЪПКА**

**СТЪПКА** 2

принтера (без компютър)

Преди да използвате принтера

3

### **Предупреждение**

#### **Следвайте тези указания, за да предотвратите пожар, токов удар или друга повреда.** ■Захранващ кабел Използвайте само разрешения захранващ източник (220 – 240 V AC) за принтера. Използвайте само захранващия кабел, предоставен с принтера.  $\bigcirc$  Не претоварвайте електрическия контакт с твърде много уреди и не включвайте захранващия кабел в повреден контакт.  $\bigcirc$  Не режете, не повреждайте, не модифицирайте и не поставяйте тежки предмети върху захранващия кабел.  $\bigcirc$  Не използвайте захранващия кабел, ако е повреден. Не пипайте захранващия кабел и не го включвайте, ако ръцете ви са мокри. Уверете се, че захранващият кабел е включен в електрическия контакт, както трябва. Ако принтерът няма да се използва за продължителен период от време, изключете захранващия кабел от електрическия контакт. Батерия  $\bigcirc$  Използвайте само правилния тип батерия за принтера.  $\bigcirc$  Не се опитвайте да я разглобявате, модифицирате, нагрявате или излагате на открити пламъци, пряка слънчева светлина или прекалено висока температура и влажност. Незабавно изплакнете с вода, ако някоя част от тялото влезе в контакт с вътрешното съдържание на батерията. Потърсете медицинска помощ, в случай че съдържанието влезе в контакт с очите или устата. Поставяйте батерията, като спазвате поляритета. Не позволявайте намокряне на батерията. Веднага извадете батерията от принтера в края на срока й на експлоатация.  $\bigcirc$  Не запоявайте директно батерията. Използването на неправилни батерии за този принтер може да доведе до протичане или избухване, което да стане причина за пожар, нараняване или повреда на заобикалящите устройството хора и предмети. Изхвърляйте използваните батерии съгласно инструкциите. Не свързвайте накъсо клемите на батерията с метални предмети. Предоставената батерия не е акумулаторна. Не се опитвайте да я зареждате. Дръжте батерията далеч от деца. Незабавно потърсете медицинска помощ, ако батерията бъде погълната. Внимавайте да не изпуснете батерията и избягвайте да я подлагате на силен натиск, тъй като това може да я повреди. Избягвайте излагането на батерията на ултразвукови вибрации. Това може да доведе до появата на късо съединение във вътрешността й.

5

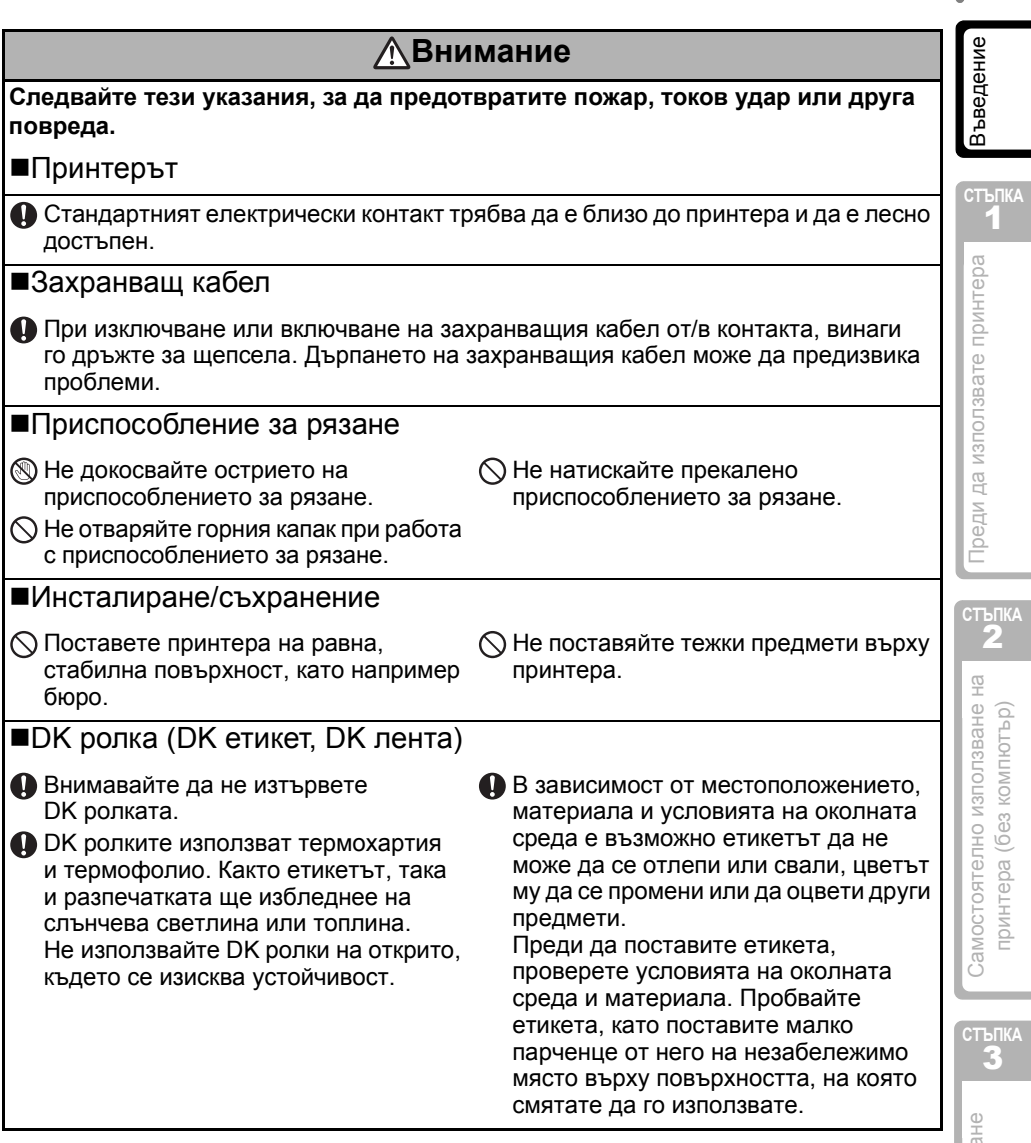

# <span id="page-9-0"></span>**Общи мерки за безопасност**

#### Принтерът

- Принтерът е прецизно устройство. Не изпускайте, удряйте или повреждайте по-друг начин принтера.
- Не повдигайте принтера за капака на отделението за DK ролката. Капакът може да се откачи, а принтерът да падне и да се повреди.
- Принтерът може да не работи, както трябва, ако се постави близо до телевизор, радио и т. н. Не използвайте принтера до устройства, които могат да предизвикат електромагнитни смущения.
- Не излагайте принтера на пряка слънчева светлина, не го поставяйте в близост до отоплителни или горещи уреди, на места с изключително висока или ниска температура, висока влажност или в запрашена среда. Това може да доведе до неизправност на принтера.
- Не използвайте разредител за бои, бензен, спирт или други органични разтворители за почистване на принтера. Така може да повредите повърхностното покритие. Използвайте суха, мека кърпа за почистване на принтера.
- Не поставяйте тежки предмети или съдове с вода върху принтера. Когато в принтера попадне вода или чуждо тяло, се обърнете към магазина, от който сте го закупили, или към вашия местен упълномощен сервизен център. Ако продължите да използвате принтера, когато в него има вода или чуждо тяло, той може да се повреди или да причини нараняване.
- Не докосвайте приспособлението за рязане. Това може да доведе до нараняване. Внимавайте особено при подмяната на приспособлението за рязане.
- Не пъхайте чужди тела в изходния отвор за етикети, USB порта или серийния порт и не ги блокирайте.
- Не поставяйте метални предмети в близост до печатащата глава. По време на работа печатащата глава се загрява много и непосредствено след употреба все още е много гореща. Не я докосвайте директно с ръце.
- Използвайте само интерфейсния кабел (USB кабела), предоставен с принтера.
- Когато принтерът няма да се използва за продължителен период от време, извадете DK ролката от него.
- Не се опитвайте да печатате етикети, когато капакът на DK ролката е отворен.
- Никога не разглобявайте принтера и го пазете от намокряне, за да предотвратите възможен пожар или токов удар. При изключване или включване на захранващия кабел от/в контакта никога не трябва да сте с мокри ръце. Това може да доведе до пожар или токов удар.
- Ако възникне засядане на хартия поради натрупване на лепило по повърхността на водача за хартията, изключете захранващия кабел от електрически контакт и избършете полепналото лепило от повърхността на водача за хартията с кърпа, напоена с етанол или изопропилов спирт. Препоръчително е да почистите водача за хартията при подмяна на приспособлението за рязане.

#### ■Захранващ кабел

- Използвайте само захранващия кабел, предоставен с принтера.
- Ако принтерът няма да се използва за продължителен период от време, изключете захранващия кабел от електрическия контакт.
- При изключване или включване на захранващия кабел от/в контакта, винаги го дръжте за щепсела. Не дърпайте кабела. Може да повредите проводника в кабела.
- Трябва да разположите принтера близо до леснодостъпен стандартен електрически контакт.

#### DK ролка (DK етикет и DK лента)

- Използвайте само оригинални принадлежности и консумативи на Brother (с означения  $\frac{m}{n}$ ,  $\frac{m}{n}$ ). Не използвайте неразрешени принадлежности или консумативи.
- Ако етикетът се залепи на мокра, мръсна или мазна повърхност, той може да се отлепи лесно. Преди да залепите етикета, почистете повърхността, към която ще го залепите.
- DK ролката използва термохартия и термофолио, така че цветът на етикета може да избледнее или краищата му да се отлепят поради ултравиолетови лъчи, вятър или дъжд.
- Не излагайте DK ролките на пряка слънчева светлина, висока температура, висока влажност или прах. Съхранявайте ги на хладно и тъмно място. Използвайте DK ролките скоро след отварянето на опаковката.
- Издраскването на отпечатаната повърхност с нокти или метални предмети или докосването й с влажни, потни или намазани с крем ръце, може да доведе до промяна или избледняване на цвета.
- Не поставяйте етикети върху хора, животни или растения.
- Тъй като краят на DK ролката е създаден така, че да не залепне за шпулата за етикети, последният етикет може да не се отреже, както трябва. Ако стане така, извадете останалите етикети, поставете нова DK ролка и отпечатайте отново последния етикет.

Забележка: За да се компенсира това, броят на DK етикетите, включен във всяка DK ролка, може да е по-голям от посочения на опаковката.

- При отлепване на DK етикетите някаква част от етикета може да остане. Отстранете останалата част, преди да залепвате нов етикет.
- Някои DK ролки използват перманентно лепило за етикетите си. След залепване тези етикети не могат да се отлепят лесно.
- Преди да използвате етикети за компактдискове/DVD дискове, задължително следвайте инструкциите от ръководството на вашия CD/DVD плейър относно залепването за етикети.
- Не използвайте етикети за компактдискове/DVD дискове в CD/DVD плейъри със зареждане през отвор, например CD плейър в кола, където компактдискът се плъзга в отвор на CD плейъра.
- Не отлепвайте етикета на компактдиска/DVD диска, след като вече сте го залепили може да се отдели тънък слой от повърхността и това да повреди диска.
- Не поставяйте етикети за компактдискове/DVD дискове на компактдискове/ DVD дискове, създадени за употреба с мастилено-струйни принтери. Етикетите се отлепват лесно от тези дискове, а използването на дискове с отлепени етикети може да доведе до загуба или повреждане на данните.
- При поставянето на етикети за компактдискове/DVD дискове използвайте апликатора, който се предоставя с ролките с етикети за компактдискове/ DVD дискове. В противен случай може да повредите CD/DVD плейъра.
- Потребителите носят изцяло отговорността за поставянето на етикетите за компактдискове/DVD дискове. Brother не поема никаква отговорност за каквито и да било загуби или повреждане на данни поради неправилно използване на етикетите за компактдискове/DVD дискове.

#### Компактдиск и софтуер

- Не драскайте и не излагайте компактдиска на висока или ниска температура.
- Не поставяйте тежки предмети върху компактдиска и не прилагайте натиск върху него.
- Софтуерът, включен на компактдиска, е предназначен за употреба само с принтера. Вижте лиценза на компактдиска за по-подробна информация. Този софтуер може да се инсталира и на няколко компютъра, например за използване в офис и др.

Зъведение [Въведение](#page-4-1)

7

**СТЪПКА**

#### Батерия

- Не използвайте батерията в други устройства.
- Изхвърлете използваната батерия съгласно всички приложими държавни и местни законови разпоредби.
- При съхраняване или изхвърляне на батерията увийте я с лепяща целофанова лента или подобен материал, за да предотвратите късо съединение.
- Препоръчително е да сменяте батерията на всеки две години.

#### **Приспособление за рязане**

- Приспособлението за рязане има много остро острие. За да се предотврати нараняване при счупване на острието на приспособлението за рязане:
	- Горният капак трябва задължително да е затворен, когато се използва приспособлението за рязане.
	- Не натискайте прекалено, когато поставяте или вадите приспособлението за рязане.
	- Когато приспособлението за рязане се изтъпи, трябва да го подмените с ново.
	- Ако счупите приспособлението за рязане, изключете принтера от електрическия контакт и извадете приспособлението за рязане с пинсети.

![](_page_11_Figure_12.jpeg)

![](_page_11_Picture_13.jpeg)

- Ако устройството се задръсти поради натрупване на лепило, трябва да почистите повърхността на водача за хартията. Изключете принтера от захранването и избършете полепналото лепило от повърхността на водача за хартията с кърпа или салфетка, напоена с изопропилов спирт. Препоръчваме ви да почистите водача за хартията при подмяна на приспособлението за рязане.
- С приспособлението за рязане би трябвало да направите средно около 5 000 среза или повече, в зависимост от това, как използвате устройството. Ако принтерът ви не реже етикетите, както трябва, или започне да се задръства често, има вероятност приспособлението за рязане да е достигнало до края на живота си – трябва да го подмените.

# <span id="page-12-1"></span><span id="page-12-0"></span>**Преди да използвате принт[ера](#page-20-0)**

![](_page_12_Figure_2.jpeg)

**БЪЛГАРСКИ** 

**СТЪПКА**

Преди да използвате принтера

**СТЪПКА** 2

Самостоятелно използване на принтера (без компютър)

18ъведение<br>19ъведение

Зъведение

# <span id="page-13-0"></span>**1 Контролен списък за наличните неща**

Когато разопаковате принтера, проверете дали имате всяко едно от следните неща. Ако някое от тях липсва или е повредено, обърнете се към дилъра или оторизирания сервизен представител на Brother, от който сте закупили принтера.

![](_page_13_Picture_4.jpeg)

#### **Brother QL-650TD DK ролка (ролка за пускане)**

![](_page_13_Figure_6.jpeg)

- Ненарязана хартиена лента 62 мм (8 метра)
- Кръгли хартиени етикети 24 мм (250 етикета)

#### **USB кабел Захранващ кабел**

![](_page_13_Picture_10.jpeg)

![](_page_13_Picture_12.jpeg)

#### **Лист за почистване**

![](_page_13_Figure_14.jpeg)

![](_page_13_Picture_16.jpeg)

![](_page_13_Picture_17.jpeg)

![](_page_13_Figure_18.jpeg)

# <span id="page-14-0"></span>**2 Описание на частите**

# <span id="page-14-1"></span>**Основен печатащ модул**

#### Изглед отпред

![](_page_14_Figure_4.jpeg)

Затворете капака на DK ролката, когато не се използва, за да предотвратите събирането на прах и замърсявания във вътрешността на принтера.

#### Изглед отзад

![](_page_14_Figure_7.jpeg)

Зъведение 18ъведение<br>19ъведение

11

![](_page_14_Picture_9.jpeg)

 $\omega$ 

<span id="page-15-0"></span>![](_page_15_Figure_1.jpeg)

**Когато използвате принтера под Windows®, не го свързвайте към компютъра, преди да сте инсталирали софтуера.**

# <span id="page-16-0"></span>**LCD дисплей**

LCD дисплеят се използва както при операции в режим на показване на времето, така и в режим на избиране от менюто.

#### Режим на показване на времето

Когато устройството е включено и не се използва, на LCD дисплея се показват датата и часът.

#### **Таблица с менюта за ръчно управление**

![](_page_16_Figure_6.jpeg)

#### Всеки бутон е означен по следния начин.

 $12:34$   $*$ [P01]a 20/07/2010

![](_page_16_Picture_421.jpeg)

Можете лесно да създавате етикети, на които се вижда дата, час и съобщение, без да използвате компютър.

![](_page_16_Figure_10.jpeg)

За подробна информация вижте "[Създаване](#page-27-2) на етикет" на стр. 24.

Поддръжка и отстраняване [Поддръжка](#page-40-0) и отстраняване<br>на [неизправности](#page-40-0) на неизправности

**СТЪПКА**

**СТЪПКА**

1

18ъведение<br>19ъведение

Зъведение

Режим на избиране от менюто

При редактиране на шаблони или при промяна на настройки на LCD дисплея се показва заглавието на менюто.

Menu 1/12 Edit Template

![](_page_17_Figure_4.jpeg)

# <span id="page-18-1"></span><span id="page-18-0"></span>**Бутон за ръчно управление**

Функцията на всеки бутон е показана по-долу:

![](_page_18_Picture_766.jpeg)

# <span id="page-19-3"></span><span id="page-19-0"></span>**4 Инсталиране на DK ролката**

# <span id="page-19-1"></span>**DK ролки, които могат да бъдат използвани**

Типовете DK ролки, които могат да се използват с принтера, са показани по-долу.

![](_page_19_Picture_486.jpeg)

Непременно използвайте само оригинални DK ролки в принтера.

# <span id="page-19-2"></span>**Инсталиране на DK ролката**

*1* Натиснете бутона за включване/ изключване, за да изключите принтера. Хванете капака на отделението за DK ролката отстрани в близост до предната част на принтера и силно дръпнете нагоре, за да отворите капака.

![](_page_19_Picture_8.jpeg)

*2* Издърпайте нагоре лоста за освобождаване на ролката и извадете предпазния лист от печатащия модул.

Отстранете предпазния лист на батерията.

Лост за освобождаване на ролката Предпазен лист за печатащия модул Предпазен лист за батерията

*3* Поставете шпулата във водачите за шпулата в отделението за DK ролката. • Уверете се, че рамената на

шпулата са влезли плътно във водачите за шпулата от двете страни.

• Поставете шпулатас DK ролката във водача от дясната част на принтера.

![](_page_19_Picture_15.jpeg)

17

![](_page_20_Picture_1.jpeg)

# <span id="page-20-0"></span>**Поставяне на водача за хартията 5**

Принтерът има водач за хартията, който може да държи до 10 отделни листа с етикети.

- *1* Прикрепете водача за хартията в предната част на принтера, както е показано вдясно. Ще се наложи да свалите
	- водача за хартията, ако искате едновременно да отпечатате и отрежете повече от 10 етикета.

![](_page_20_Figure_6.jpeg)

Поддръжка и отстраняване [Поддръжка](#page-40-0) и отстраняване<br>на [неизправности](#page-40-0) на неизправности

**СТЪПКА**

# <span id="page-21-0"></span>**Използване на интерфейсен кабел 6**

RS-232C кабелът и мрежовият кабел не са стандартни принадлежности. Изберете подходящия кабел за вашия интерфейс.

• USB кабел

Използвайте приложения интерфейсен кабел.

• RS-232C кабел

Разположението на изводите за серийните кабели (RS-232C кабели), които могат да се използват с това устройство, са показани в таблицата по-долу. Можете да закупите кабелите от магазини за електронно оборудване. Не използвайте интерфейсен кабел, който е по-дълъг от 2 метра.

(D-sub женски, застопоряващ винт #4-40 (UNC) (D-Sub9P женски)

От страната на Brother QL От страната на компютъра

![](_page_21_Picture_529.jpeg)

•Не е възможно да се свържат едновременно RS-232C кабел и USB кабел към принтера.

• Частта от това устройство със серийния RS-232C съединител не е източник с ограничена мощност.

#### **Важно**

За USB интерфейс трябва да се използва включеният в комплекта USB интерфейсен кабел, за да се гарантира спазване на ограниченията за електромагнитна съвместимост (EMC).

За сериен и мрежов интерфейс трябва да се използва екраниран интерфейсен кабел, за да се гарантира спазване на ограниченията за електромагнитна съвместимост. Промените или модификациите, които не са изрично одобрени от Brother Industries, Ltd., може да окажат влияние върху производителността и

качеството на печат, и щетите може да не се покриват от ограничената гаранция.

Внимание при RS-232C връзка. Частта от това устройство със серийния RS-232C съединител не е източник с ограничена мощност.

# <span id="page-22-0"></span>**Задаване на часовник/език/ мерни единици 7**

Преди да започнете да работите с принтера, ще трябва да зададете датата и часа, езика и мерната единица, които да се използват от вашия принтер.

![](_page_22_Picture_518.jpeg)

19

Въведение

**СТЪПКА**

Поддръжка неи

![](_page_23_Picture_521.jpeg)

- "Сверяване на часовника[: Menu 7/12"](#page-35-2) на стр. 32.
- "Задаване на езика[: Menu 9/12"](#page-37-2) на стр. 34.
- "Задаване на мерната единица (inch или [mm\): Menu 10/12"](#page-37-3) на стр. 34.

![](_page_24_Figure_1.jpeg)

<span id="page-24-0"></span>**8**

**3** Създайте етикет и го отпечатайте.<br> **3** Като инсталирате предоставения софтуер, имате възможност да проектирате и отпечатвате етикети от вашия компютър или да изтеглите създадения етикет на принтера, за да го отпечатате. Можете също да промените съдържанието и формата на отпечатване.

![](_page_24_Figure_4.jpeg)

Можете да намерите по-подробни указания за създаването на етикети в следващата глава.

**СТЪПКА**

**The Committee of the Committee** 

![](_page_26_Picture_1.jpeg)

# <span id="page-26-2"></span><span id="page-26-1"></span>**Създаване и отпечатване на етикет без помощта на компютър**

За ваше удобство в този принтер има осем вградени шаблона. Можете да изберете желания шаблон от тях, като превъртите нагоре или надолу ( △/ ▼) и след това натиснете бутона за печат. Можете също така да изтеглите допълнителни шаблони, създадени с P-touch Editor 5. Това важи само за PC и не е възможно за Mac.

<span id="page-26-3"></span><span id="page-26-0"></span>![](_page_26_Picture_461.jpeg)

3 Дреди Самостоятелно използване на ради да използвате [принтера](#page-12-0)<br>Преди да използвателно принтера (без [компютър](#page-26-3)) **SANGCLIGNT CHIRE** принтера (без компютър)

2

[Поддръжка](#page-40-0) и отстраняване на неизправности на [неизправности](#page-40-0)

23

**СТЪПКА**

реди да използвате принтера

19ъведение

Зъведение

# <span id="page-27-2"></span><span id="page-27-0"></span>**1 Създаване на етикет**

След като решите какъв тип етикет искате да създадете, трябва да изберете подходяща DK ролка (вижте "[Инсталиране](#page-19-3) на DK ролката" на стр. 16).

# <span id="page-27-1"></span>**1. Избиране на шаблон**

Изберете един от вградените осем шаблона като шаблон за етикета, който искате да създадете.

Възможно е също да създадете шаблони и на вашия компютър. За подробна информация вижте "Ръководство за потребителя на софтуера" (ръководство в PDF формат).

*1* Натиснете бутона за включване/ изключване (小), за да включите захранването.

12:34 [P01] 20/07/2010

Показва се режимът на показване на времето.

*2* Изберете шаблон, като превъртите нагоре или надолу чрез бутона със стрелка  $(\triangle/\blacktriangledown)$  и след това натиснете бутона OK. Когато изберете шаблон, който включва определено съобщение (Msg), изберете съобщението и след това натиснете бутона OK. Въпросният шаблон е избран и на екрана се показва отново режимът на показване на времето. За подробна информация относно наличните шаблони вижте "Типове шаблони" по-долу. [P07]Msg+D+T

#### **Типове шаблони**

![](_page_27_Picture_425.jpeg)

**БЪЛГАРСКИ** 

![](_page_28_Picture_523.jpeg)

Когато даден шаблон е изтеглен от компютър, на екрана се показва следното.

- [D01] Sample1
- [D02] Sample2

# <span id="page-28-1"></span><span id="page-28-0"></span>**2. Отпечатване на етикет**

Отпечатване само на един етикет

![](_page_28_Picture_524.jpeg)

₩ Вижте "Задаване на броя на копията[: Menu 4/12"](#page-32-1) на стр. 29. 25

реди да използвате

# <span id="page-29-0"></span>**2 Други удобни функции**

Можете лесно да персонализирате много от функциите на вашето устройство, например можете да редактирате съдържанието на вградените шаблони.

## <span id="page-29-1"></span>**Редактиране на шаблон: Menu 1/12**

Като редактирате избран шаблон, можете да промените формата на шаблона, както искате.

Съдържанието, което може да се редактира, е различно в зависимост от избрания шаблон.

Следва пример, при който е избран шаблон "[P07]Msg+D+T".

![](_page_29_Picture_7.jpeg)

![](_page_30_Picture_628.jpeg)

# <span id="page-30-0"></span>**Промяна на датата, използвана за шаблони: Menu 2/12**

Можете да получите датата, отпечатана на вашия шаблон, чрез събиране с или изваждане от текущата дата или можете да зададете определена дата, която да не се променя. Това може да е полезно, ако например трябва да отпечатате етикети със срок за годност за хранителни продукти.

- Вашето устройство ще продължи да показва текущата дата, докато е в режим на показване на времето.
	- Възможно е стойностите, които можете да променяте, да са различни в зависимост от съдържанието на шаблона.

Следва пример, при който е избран шаблон "[P01]Date".

*1* Натискайте бутона със стрелка нагоре или надолу ( / ), докато на дисплея се покаже [P01], след което натиснете бутона OK.

Натиснете бутона Menu (Меню) от режим на показване на времето.

Показва се режимът на избиране от менюто.

**СТЪПКА**

Самостоятел принтера

27

**БЪЛГАРСКИ** 

![](_page_31_Picture_1.jpeg)

Когато искате да използвате текущия час при печатане, изберете събиране (+) или изваждане (-) и нулирайте всички стойности обратно на "000".

# <span id="page-32-0"></span>**Визуализация на съдържанието на етикета при отпечатване: Menu 3/12**

Можете да проверите съдържанието на етикета преди отпечатване, като използвате функцията за визуализация.

![](_page_32_Figure_3.jpeg)

Показва се режимът на избиране от менюто.

- *2* Изберете "Menu 3/12" чрез натискане на бутона със стрелка нагоре или надолу  $(\triangle/\blacktriangledown)$  и след това натиснете бутона OK.
	- Съдържанието на етикета може да се види чрез превъртане отдясно наляво на първия ред на дисплея.
	- На втория ред се вижда размерът на поставената DK ролка.
	- Когато показването приключи, на екрана се показва отново режимът на показване на времето.

![](_page_32_Figure_9.jpeg)

# <span id="page-32-1"></span>**Задаване на броя на копията: Menu 4/12**

*1* Натиснете бутона Menu (Меню) от режим на показване на времето. Показва се режимът на избиране от менюто.

- *2* Изберете "Menu 4/12" чрез натискане на бутона със стрелка нагоре или надолу (A/V) и след това натиснете бутона ОК.
	- Menu 4/12 Copies

3 Дреди Самостоятелно използване на ради да използвате [принтера](#page-12-0)<br>Преди да използвателно принтера (без [компютър](#page-26-3)) Самостоятелно използване на принтера (без компютър)

**СТЪПКА** 2

реди да използвате принтера

**3** Изберете броя на копията за отпечатване между 1 и 999 чрез натискане на бутона със стрелка нагоре или надолу ( $\blacktriangle/\blacktriangledown$ ) и след това натиснете бутона OK. Отпечатва се зададеният брой копия и на екрана се показва отново режимът на

показване на времето.

![](_page_32_Picture_17.jpeg)

**СТЪПКА**

29

![](_page_32_Picture_20.jpeg)

# <span id="page-33-0"></span>**Отпечатване на етикети с номера: Menu 5/12**

Когато изберете шаблон, който включва номериране, трябва да въведете начален номер и с колко искате да се увеличава номерът при всяко отпечатване на етикета.

![](_page_33_Picture_3.jpeg)

За подробна информация относно изтеглените шаблони вижте "Ръководство за потребителя на софтуера" (ръководство в PDF формат).

![](_page_33_Picture_468.jpeg)

![](_page_34_Figure_1.jpeg)

31

# <span id="page-35-0"></span>**Отпечатване на списък с шаблони: Menu 6/12**

Възможно е да се отпечата мостра от всеки шаблон (включително изтеглените шаблони) за справка.

![](_page_35_Picture_3.jpeg)

За подробна информация относно изтеглените шаблони вижте "Ръководство за потребителя на софтуера" (ръководство в PDF формат).

Изберете DK лента за отпечатване на етикети с ширина до 62 мм. Ако DK етикетът е твърде тесен, устройството ще покаже съобщение за грешка.<br>С етикетът е твърде тесен, устройството ще покаже съобщение за грешка.

*1* Натиснете бутона Menu (Меню) от режим на показване на времето. Показва се режимът на избиране от менюто.

![](_page_35_Picture_7.jpeg)

Menu 6/12 List Print

OK to Print All Templates?

*3* Натиснете бутона OK или бутона за печат  $(\Xi)$ . Списъкът с шаблони се отпечатва и на екрана се показва отново режимът на показване на времето.

# <span id="page-35-2"></span><span id="page-35-1"></span>**Сверяване на часовника: Menu 7/12**

*1* Натиснете бутона Menu (Меню) от режим на показване на времето. Показва се режимът на избиране от менюто.

*2* Изберете "Menu 7/12" чрез натискане на бутона със стрелка нагоре или надолу  $(\triangle/\blacktriangledown)$  и след това натиснете бутона OK. Menu 7/12 Set Date/Time

**3** Сверете часовника чрез натискане на бутона със стрелка нагоре или надолу  $(\triangle/\blacktriangledown)$  и след това натиснете бутона OK.

2010/01/01 00:00

Сверете Година (YY), Месец (MM), Ден (DD), Час (hh) и Минута (mm) чрез натискане на бутона със стрелка нагоре или надолу  $(\triangle/\blacktriangledown)$  и след това натиснете бутона OK. След като сверите часовника, на екрана се показва отново режимът на

показване на времето.

Ако часът и датата не са се запазили след изключване на захранващия кабел, сменете батерията. Тъй като батерията вече не е заредена, часовникът ще трябва да се свери отново след поставянето на новата батерия.

## <span id="page-36-1"></span><span id="page-36-0"></span>**Автоматично отрязване на ролката при печатане: Menu 8/12**

Има три опции – отрязване след всеки етикет, без отрязване и отрязване само на последния етикет.

*1* Натиснете бутона Menu (Меню) от режим на показване на времето.

Показва се режимът на избиране от менюто.

*2* Изберете "Menu 8/12" чрез натискане на бутона със стрелка нагоре или надолу  $(\triangle/\blacktriangledown)$  и след това натиснете бутона OK.

Menu 8/12 Auto Cut

Преди да използвате принтера

**СТЪПКА** 2

зне на ्वि

**СТЪПКА** 1

[Въведение](#page-4-0)

Зъведение

![](_page_36_Picture_8.jpeg)

*3* Изберете функцията, която искате да използвате, чрез натискане на бутоните със стрелки нагоре или надолу  $(\triangle/\blacktriangledown)$  и след това натиснете бутона OK. Настройката е записана и на екрана се показва отново режимът на показване на времето. Auto Cut Cut:Each Label

![](_page_36_Picture_380.jpeg)

33

# <span id="page-37-2"></span><span id="page-37-0"></span>**Задаване на езика: Menu 9/12**

*1* Натиснете бутона Menu (Меню) от режим на показване на времето.

Показва се режимът на избиране от менюто.

*2* Изберете "Menu 9/12" чрез натискане на бутона със стрелка нагоре или надолу  $(\triangle/\blacktriangledown)$  и след това натиснете бутона OK.

Menu 9/12 Language

OK.

**3** Изберете езика чрез натискане на бутона със стрелка нагоре или надолу  $(\triangle/\blacktriangledown)$  и след това натиснете бутона

Language English - UK

Настройката е записана и на екрана се показва отново режимът на показване на времето.

# <span id="page-37-3"></span><span id="page-37-1"></span>**Задаване на мерната единица (inch или mm): Menu 10/12**

Настройката по подразбиране за English-US е "inch". За всички други езици настройката по подразбиране е "mm".

*1* Натиснете бутона Menu (Меню) от режим на показване на времето.

Показва се режимът на избиране от менюто.

![](_page_37_Picture_424.jpeg)

![](_page_37_Picture_425.jpeg)

35

#### <span id="page-38-1"></span><span id="page-38-0"></span>**Настройване на контраста на LCD дисплея:**  Зъведение 3 Дреди Самостоятелно използване на маторала използвате [принтера](#page-12-0) Царизведение принтера (без [компютър](#page-26-3)) [Въведение](#page-4-0)<br>Принтера (без компютър) **Menu 11/12** *1* Натиснете бутона Menu (Меню) от режим на показване на времето. **СТЪПКА** Показва се режимът на избиране от менюто. 1 реди да използвате принтера *2* Изберете "Menu 11/12" чрез натискане Menu 11/12 на бутона със стрелка нагоре или LCD Contrast надолу  $(\triangle/\blacktriangledown)$  и след това натиснете бутона OK. *3* Изберете контраста чрез натискане LCD Contrast на бутона със стрелка нагоре или +1 надолу  $(\triangle/\blacktriangledown)$  и след това натиснете бутона OK. Настройката е записана и на екрана се показва отново режимът на показване на времето. **СТЪПКА** 2 Самостоятелно използване на<br>принтера (без компютър) **Скриване/показване на готовите шаблони: Menu 12/12** *1* Натиснете бутона Menu (Меню) от режим на показване на времето. Показва се режимът на избиране от менюто. *2* Изберете "Menu 12/12" чрез натискане Menu 12/12 на бутоните със стрелки нагоре или Show Templates надолу  $(\triangle/\blacktriangledown)$  и след това натиснете **СТЪПКА** бутона OK. **3** Изберете "Show:All" или "Hide:Preset" Поддръжка и отстраняване [Поддръжка](#page-40-0) и отстраняване<br>на [неизправности](#page-40-0) Show Templates чрез натискане на бутоните със Show:Allна неизправности стрелки нагоре или надолу  $(\triangle/\blacktriangledown)$ и след това натиснете бутона OK. • Настройката е записана и на екрана се показва отново режимът на показване на времето. • Ако изберете "Show:All", ще можете да видите шаблоните, изредени на стр[. 24](#page-27-1) и [25](#page-28-0).

# <span id="page-39-3"></span><span id="page-39-0"></span>**Блокиране на бутона Menu (Меню)**

Можете да предотвратите неволни промени в шаблоните, като блокирате бутона Menu (Меню).

*1* Натиснете бутона Menu (Меню) за повече от една секунда от режим на показване на времето.

12:34 [P07] 20/07/2010

- Когато бутонът Menu (Меню) е блокиран, "в" се показва в режим на показване на времето, както е показано вдясно.
- Когато натиснете бутона Menu (Меню) за повече от една секунда, бутонът Menu (Меню) се разблокира.

# <span id="page-39-1"></span>**Качване на шаблони/съобщения от компютъра**

Можете да качите шаблони или съдържание на съобщение, които сте създали в P-touch Editor 5, на вашия принтер, като използвате P-touch Transfer Manager.

![](_page_39_Picture_9.jpeg)

 $\blacksquare$   $\blacksquare$  Това важи само за РС. Не е възможно при Mac.

## <span id="page-39-2"></span>**Относно изтеглянето на съобщение**

Можете да добавите елемента, избран за съобщението, към основния модул, като използвате P-touch Transfer Manager.

Ще бъде удобно, за да посочите име или име на фирма. За подробна информация вижте  $\rightarrow$  "Ръководство за потребителя на софтуера" (ръководство в PDF формат).

http://www.brother.com

![](_page_39_Picture_15.jpeg)

Amy McCarthy

20/07/2010

37

**СТЪПКА**

реди да използвате принтера

19ъведение

Зъведение

![](_page_40_Picture_1.jpeg)

# <span id="page-40-1"></span><span id="page-40-0"></span>**Поддръжка и отстраняване на неизправности**

В този раздел на ръководството се описва как правилно да се поддържа принтера, за да се осигури надлежната му експлоатация в продължение на много години.

Освен това в раздела е описано как да се отстраняват потенциални проблеми и как да се четат и разбират съобщенията за грешка.

#### [Поддръжка](#page-41-0) 1

Поддръжка на [печатащата](#page-41-1) глава [Стр](#page-41-1). 38

[Поддръжка](#page-41-2) на ролката [Стр](#page-41-2). 38

[Поддръжка](#page-43-0) на изходния отвор за етикети [Стр](#page-43-0). 40

Подмяна на [приспособлението](#page-43-1) за рязане [Стр](#page-43-1). 40

Смяна на [литиевата](#page-45-0) батерия на часовника стр. 42

#### Отстраняване на [неизправности](#page-47-0) 2

![](_page_40_Picture_357.jpeg)

3Преди Оамостоятелно използване на Преди да използвате [принтера](#page-12-0)<br>Пред принтера (без [компютър](#page-26-0)) Самостоятелно използване на принтера (без компютър)

**СТЪПКА** 2

[Поддръжка](#page-40-1) и отстраняване<br>на [неизправности](#page-40-1)

Поддръжка и отстраняване на неизправности

**СТЪПКА**

# <span id="page-41-0"></span>**1 Поддръжка**

Поддръжката на принтера трябва да се извършва само когато е необходимо. Някои среди обаче могат да изискват по-често извършване на поддръжка (например запрашени среди).

## <span id="page-41-1"></span>**Поддръжка на печатащата глава**

DK ролката (тип хартия с термично записване), използвана с принтера, е създадена така, че да почиства автоматично печатащата глава. Когато DK ролката минава през печатащата глава по време на печатане и подаване на етикетите, печатащата глава се почиства.

## <span id="page-41-2"></span>**Поддръжка на ролката**

Почистете ролката чрез лист за почистване (продава се отделно). Принтерът съдържа само един лист за почистване.

При извършване на поддръжка използвайте листа за почистване, който се предоставя специално за този принтер.

Ако използвате други листове за почистване, повърхността на ролката може да се повреди и това може да доведе до неизправност.

![](_page_41_Picture_9.jpeg)

39

![](_page_42_Picture_1.jpeg)

поддръжка и отстраняване [Поддръжка](#page-40-1) и отстраняване<br>на [неизправности](#page-40-1) на неизправности

### <span id="page-43-0"></span>**Поддръжка на изходния отвор за етикети**

Когато към изходния отвор за етикети полепне лепило (металната пластина и покрития със смола водач) и принтерът започне да поврежда етикетите, изключете захранващия кабел от контакта и почистете изходния отвор за етикети с кърпа, напоена с етанол или изопропилов спирт. Препоръчително е да почистите изходния отвор за етикети при подмяна на приспособлението за рязане.

![](_page_43_Figure_3.jpeg)

## <span id="page-43-1"></span>**Подмяна на приспособлението за рязане**

Възможно е режещото острие на приспособлението за рязане да се изтъпи и да се наложи да се подмени. Когато се наложи, купете ново приспособление за рязане за подмяна и го поставете съгласно процедурата по-долу.

![](_page_43_Picture_357.jpeg)

![](_page_44_Picture_319.jpeg)

<sup>3</sup> За подробна информация вижте "[Инсталиране](#page-19-3) на DK ролката" на стр. 16.

Поддръжка и отстраняване<br>на немараности [Поддръжка](#page-40-1) и отстраняване<br>на [неизправности](#page-40-1)

41

БЪЛГАРСКИ

## <span id="page-45-1"></span><span id="page-45-0"></span>**Смяна на литиевата батерия на часовника**

Предоставена е литиева батерия, за да се поддържат настройките за вътрешния часовник, когато принтерът не е включен към захранващата мрежа. Ако се налага настройките на часовника да се задават отново при всяко изключване на принтера от захранващата мрежа, значи батерията трябва да е смени.

Купете литиева батерия за смяна CR2032 (препоръчителен производител: Hitachi Maxell, Ltd., FDK Corporation, Matsushita Electric Industrial Co., Ltd., Sony Corporation, Toshiba Corporation и VARTA Microbattery Inc.).

- Използвайте само разрешената батерия за принтера. • Изхвърлете използваната батерия съгласно всички приложими държавни и местни законови разпоредби. • При съхраняване или изхвърляне на батерията я увийте с лепяща целофанова лента или подобен материал, за да предотвратите късо съединение. Лепяща целофанова Пример за заземяване
	- Препоръчително е да сменяте батерията на всеки две години.

*1* Изключете захранването на принтера <sup>и</sup> изключете захранващия кабел от електрическия контакт.

*2* Отворете капака на DK ролката, издърпайте нагоре лоста за освобождаване на ролката и след това извадете DK ролката.

![](_page_45_Picture_8.jpeg)

лента и др.

на батерията

Батерия

∈

Œ

Завъртете ▲ означението (A) на капака до ▲ означението (B) на принтера с помощта на монета и свалете капака за батерията. Когато въртите капака за батерията, не подминавайте А означението (B) на принтера, тъй като това може да доведе до неизправност.

![](_page_45_Picture_10.jpeg)

![](_page_46_Picture_1.jpeg)

Поддръжка и отстраняване [Поддръжка](#page-40-1) и отстраняване<br>на [неизправности](#page-40-1) на неизправности

# <span id="page-47-2"></span><span id="page-47-0"></span>**2 Отстраняване на неизправности**

Ако по време на работа с принтера възникнат проблеми, следващата таблица може да ви помогне да ги решите.

## <span id="page-47-1"></span>**Възможни типове проблеми**

![](_page_47_Picture_730.jpeg)

**БЪЛГАРСКИ** 

45

на неизправности

![](_page_48_Picture_735.jpeg)

# <span id="page-48-0"></span>**Съобщения за грешка (какво означават)**

![](_page_48_Picture_736.jpeg)

#### 46 СТЪПКА 3 Поддръжка и отстраняване на неизправности

![](_page_49_Picture_553.jpeg)

# <span id="page-50-0"></span>**Нулиране на принтера**

![](_page_50_Picture_515.jpeg)

# <span id="page-50-1"></span>**Основни спецификации**

#### Спецификации на продукта

![](_page_50_Picture_516.jpeg)

#### Работна среда

![](_page_50_Picture_517.jpeg)

**ьпка**<br>3 [Поддръжка](#page-40-1) и отстраняване<br>на [неизправности](#page-40-1) Поддръжка и отстраняване на неизправности

принтера (без компютър)

**СТЪПКА**

ди да използвате принтера

ı

19ъведение

Въведение

![](_page_51_Picture_0.jpeg)